# ФОРМИРОВАНИЕ ОТЧЕТА О ВЫПОЛНЕНИИ НОРМАТИВОВ УТИЛИЗАЦИИ В ЛИЧНОМ КАБИНЕТЕ ПРИРОДОПОЛЬЗОВАТЕЛЯ

I

Инструкция для природопользователей

Федеральная служба по надзору в сфере природопользования, 2021 г.

#### АННОТАЦИЯ

Настоящий документ является инструкцией для природопользователя и описывает порядок формирования и отправки в электронном виде отчета о выполнении нормативов утилизации в личном кабинете природопользователя.

Личный кабинет природопользователя это информационный ресурс Росприроднадзора, который предназначен для формирования экологических отчетов, предусмотренных законодательством Российской Федерации, и направления их в Росприроднадзор в электронном виде.

# СОДЕРЖАНИЕ

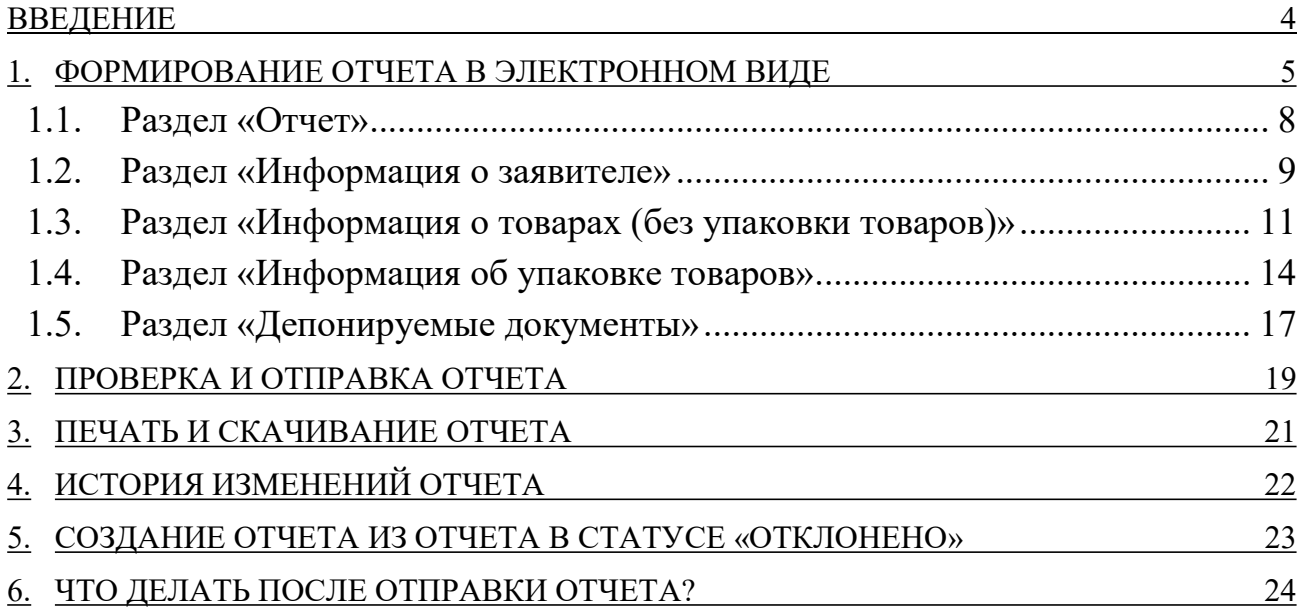

#### ВВЕДЕНИЕ

В Личном кабинете природопользователя, размещенном в сети Интернет по адресу https://lk.rpn.gov.ru, реализована возможность сформировать отчет о выполнении нормативов утилизации с помощью онлайн-сервиса.

Форма отчета соответствует Постановлению Правительства РФ от 03.12.2020 № 2010 «Об утверждении Правил представления производителями товаров, импортерами товаров отчетности о выполнении нормативов утилизации отходов от использования товаров».

Онлайн-сервис личного кабинета природопользователя позволяет:

- сформировать и сохранить отчет в электронном виде;
- отправить сформированный отчет в электронном виде, подписанный ЭЦП;
- сформировать печататную форму отчета со штрих-кодом для предоставления отчета в бумажном виде в Росприроднадзор.

Авторизация в личном кабинете природопользователя (далее — ЛКПП или Личный кабинет) производится с помощью учетной записи Единой системы идентификации и аутентификации (ЕСИА) или с помощью учетной записи, привязанной к E-mail.

Сервис формирования отчета о выполнении нормативов утилизации доступен только для юридических лиц или индивидуальных предпринимателей. В связи с этим при авторизации/регистрации в ЛКПП необходимо выполнить привязку к организации, от имени которой предполагается формирование и отправка отчета.

#### Внимание! Авторизация с помощью учетной записи ЕСИА является предпочтительной

### 1. ФОРМИРОВАНИЕ ОТЧЕТА В ЭЛЕКТРОННОМ ВИДЕ

Для формирования отчета о выполнении нормативов утилизации выполните следующие действия:

1. Выполните авторизацию в личном кабинете природопользователя https://lk.rpn.gov.ru с помощью учетной записи ЕСИА или учетной записи по E-mail. В процессе авторизации выберите организацию, от имени которой предполагается формирование и отправка отчета.

После успешной авторизации отобразится главная страница Личного кабинета (Рис. 1).

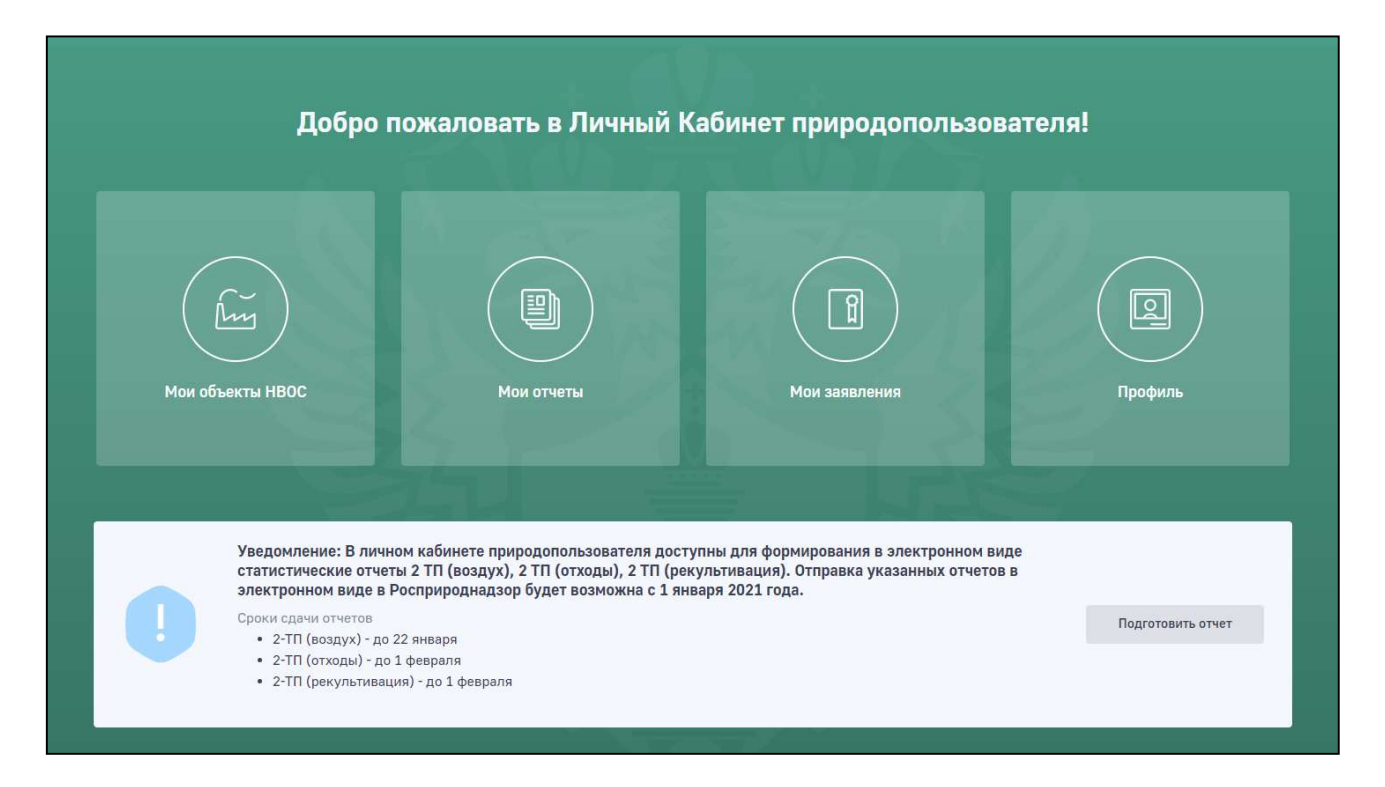

Рис. 1. Главная страница личного кабинета природопользователя

2. В главном меню Личного кабинета перейдите в раздел «Мои отчеты». Отобразится список отчетов, ранее созданных и отправленных в Росприроднадзор (Рис. 2).

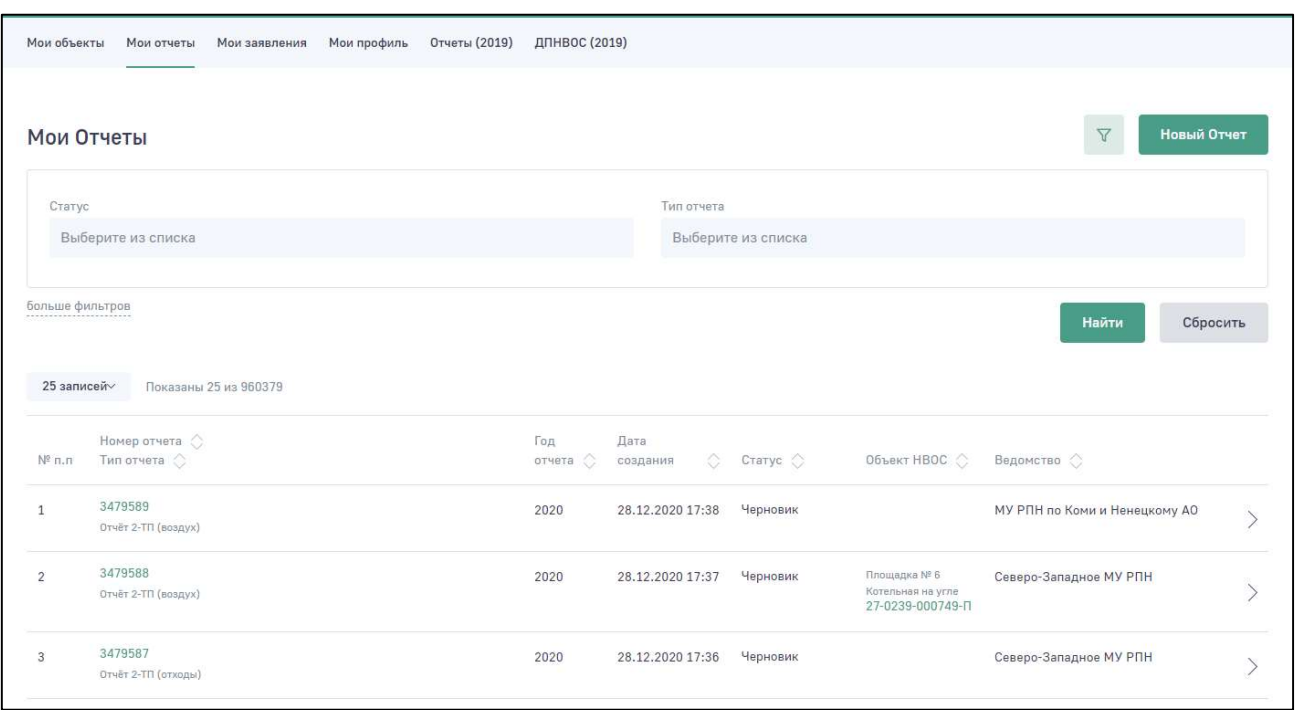

Рис. 2. Список отчетов

3. Для создания отчета нажмите на кнопку «Новый отчет». Отобразится меню для выбора формы отчета (Рис. 3).

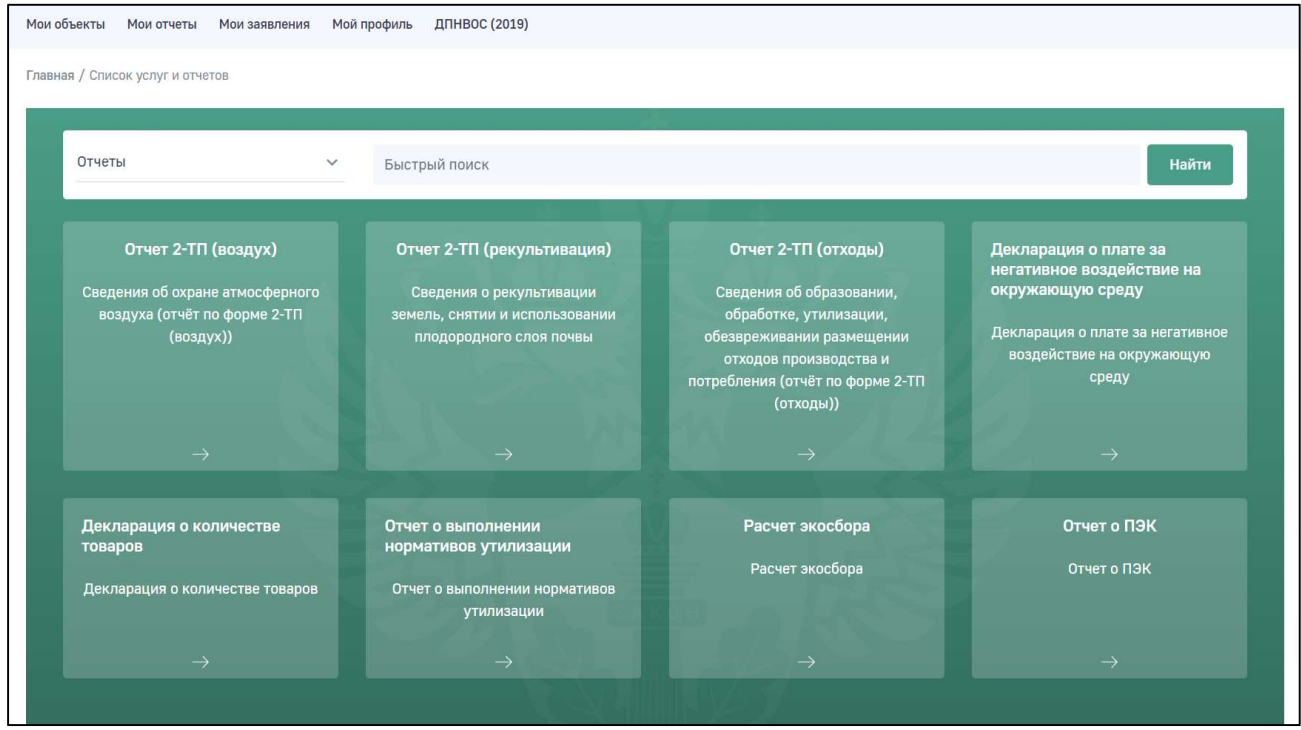

Рис. 3. Меню для выбора формы отчета

4. Выберите отчет «Отчет о выполнении нормативов утилизации».

6

Отобразится сообщение о необходимости подтвердить создание нового отчета (Рис. 4).

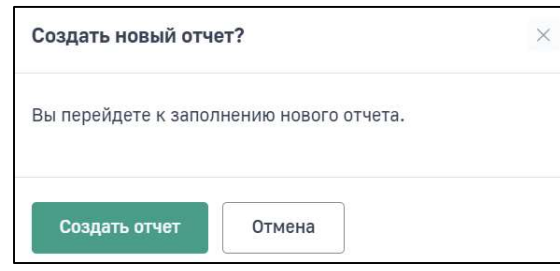

Рис. 4. Окно подтверждения создания нового отчета

Нажмите на кнопку «Создать отчет». Отобразится электронная форма для формирования нового отчета «Отчет о выполнении нормативов утилизации» (Рис. 5).

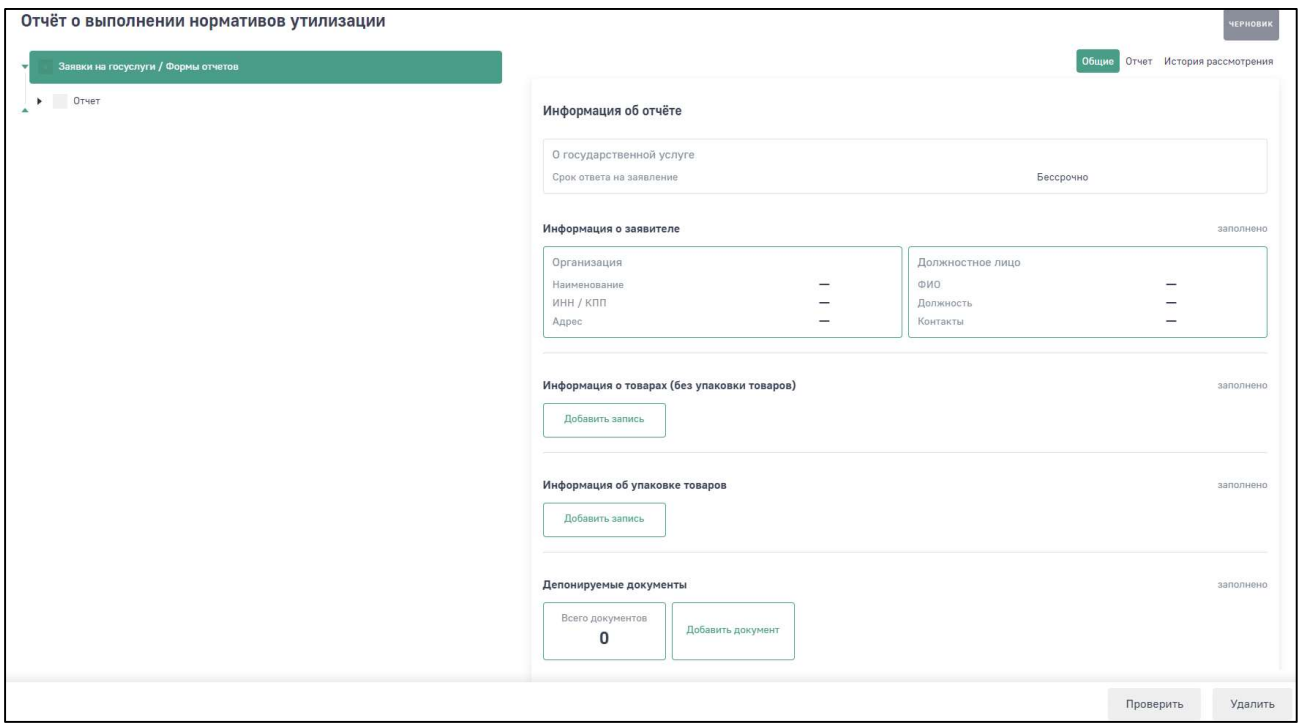

#### Рис. 5. Электронная форма отчета «Отчет о выполнении нормативов утилизации»

Разделы отчета отображаются постранично. Для перехода по разделам используйте древовидное меню в левой части экрана.

- 5. Для начала заполнения формы отчета выберите в древовидном меню раздел «Отчет». Откроется древовидное меню разделов полностью и отобразятся поля раздела «Отчет».
- 6. Заполните все обязательные поля во всех разделах формы отчета, а также, при необходимости, заполните остальные поля формы.

При переходе в следующий раздел не забывайте сохранять введенные данные с помощью кнопки «Сохранить».

```
Внимание! Обязательные для заполнения поля отмечены знаком «*». При 
  попытке сохранить форму с незаполненными обязательными 
  полями Программа отображает сообщение о необходимости 
  заполнить обязательное поле
```
#### 1.1. Раздел «Отчет»

В разделе «Отчет» (Рис. 6) в поле «Территориальный орган Росприроднадзора» выберите территориальное подразделение Росприроднадзора, в которое необходимо направить отчет.

Поиск наименования территориального органа необходимо производить по краткому наименованию.

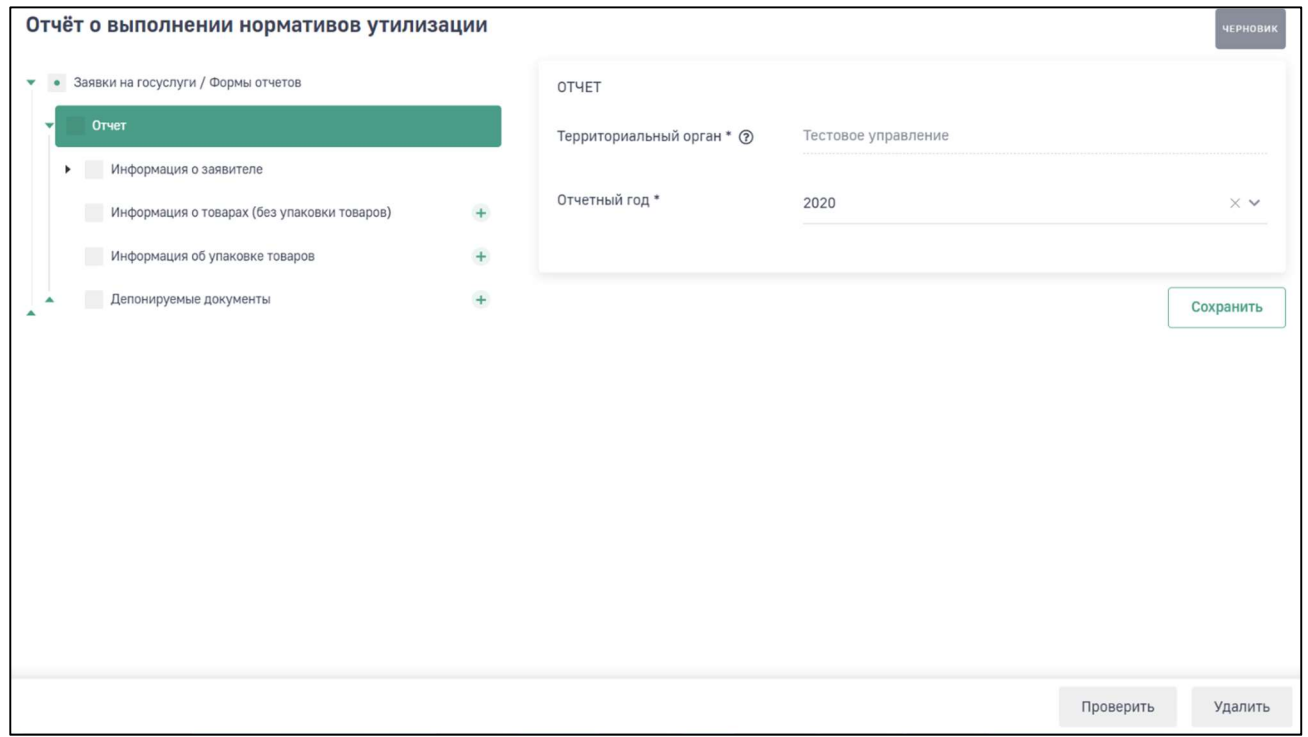

Рис. 6. Раздел «Отчет»

В поле «Отчетный год» выберите год, за который необходимо сформировать отчет.

После заполнения полей нажмите на кнопку «Сохранить».

8

#### 1.2. Раздел «Информация о заявителе»

Раздел «Информация о заявителе» включает в себя подразделы «Сведения об организации» (Рис. 7) и «Должностное лицо» (Рис. 8).

В подразделе «Сведения об организации» укажите, является ли организация ассоциацией (поле «Является ассоциацией»). Большинство полей заполняется автоматически реквизитами организации из раздела Личного кабинета «Мой профиль».

Поля, которые не были заполнены автоматически, но являются обязательными, необходимо заполнить самостоятельно.

Если фактический адрес совпадает с юридическим, то необходимо нажать по ссылке «Скопировать юридический адрес».

Если фактический адрес не совпадает с юридическим, то в поле фактического адреса нужно заполнить самостоятельно — начать вводить адрес и выбрать из предложенного перечня подходящий вариант. Поля «Индекс» и «ОКТМО» заполнятся автоматически в соответствии с выбранным адресом.

В подразделе «Должностное лицо» данные будут предзаполнены данными учетной записи пользователя. В этом разделе необходимо в обязательном порядке указать номер телефона контактного лица (поле «Телефон»), а также указать является ли пользователь руководителем организации. В случае если не является, то необходимо прикрепить файл доверенности, подтверждающий право подписания отчета.

После заполнения полей каждого подраздела нажмите на кнопку «Сохранить».

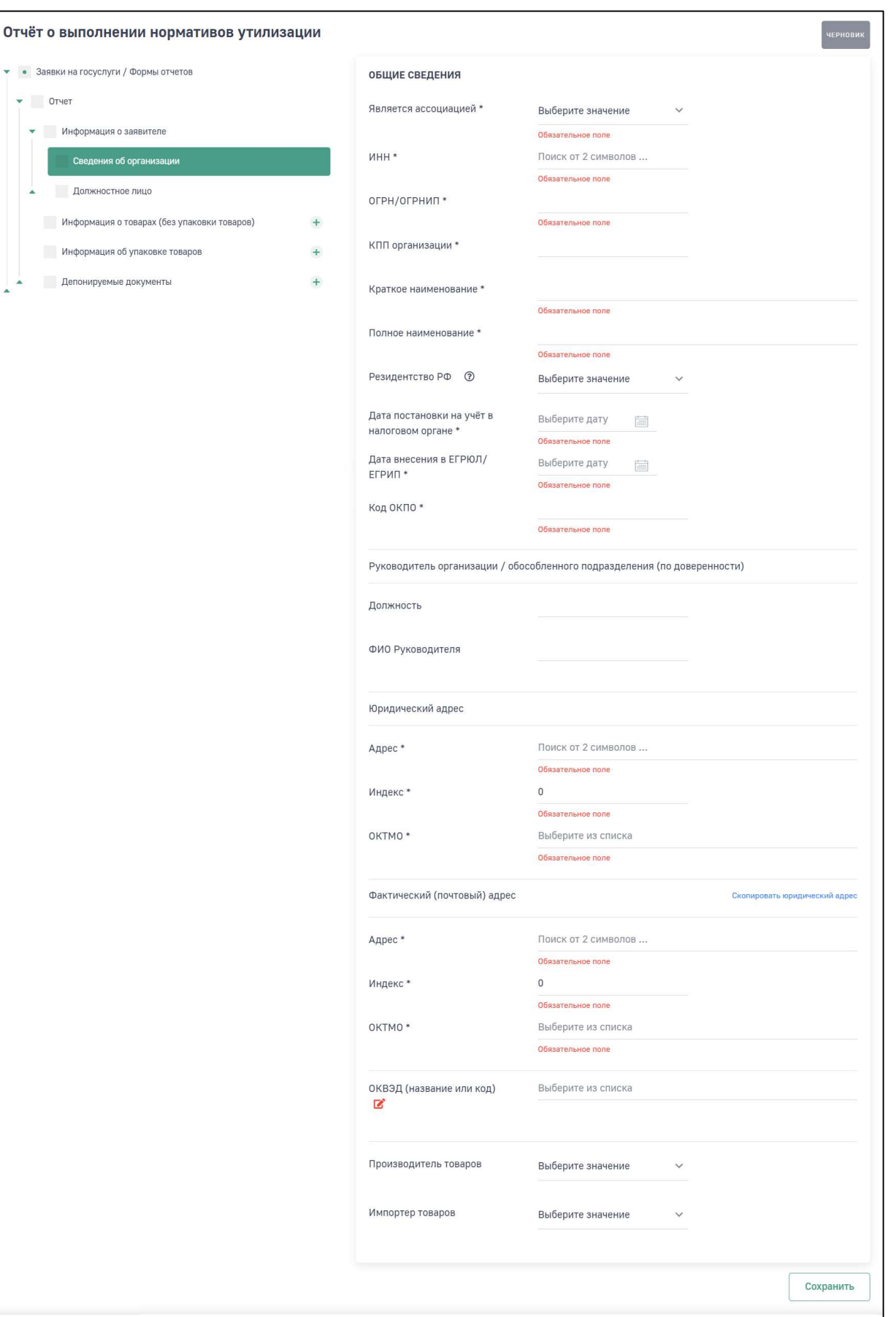

Рис. 7. Раздел «Информация о заявителе», подраздел «Сведения об организации»

Проверить

Удалить

 $\bullet$  3

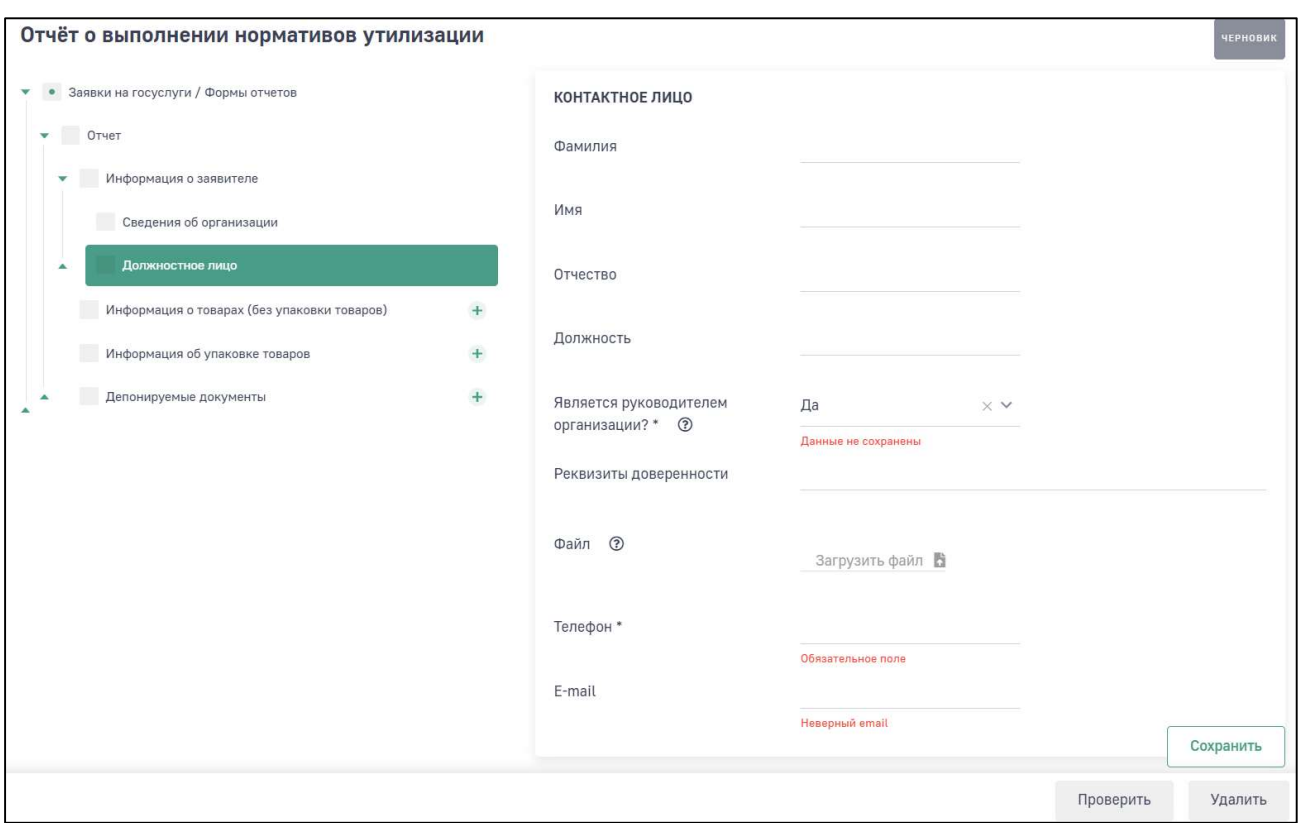

Рис. 8. Раздел «Информация о заявителе», подраздел «Должностное лицо»

#### 1.3. Раздел «Информация о товарах (без упаковки товаров)»

В разделе «Информация о товарах (без упаковки товаров)» необходимо добавить данные о товарах (Рис. 9).

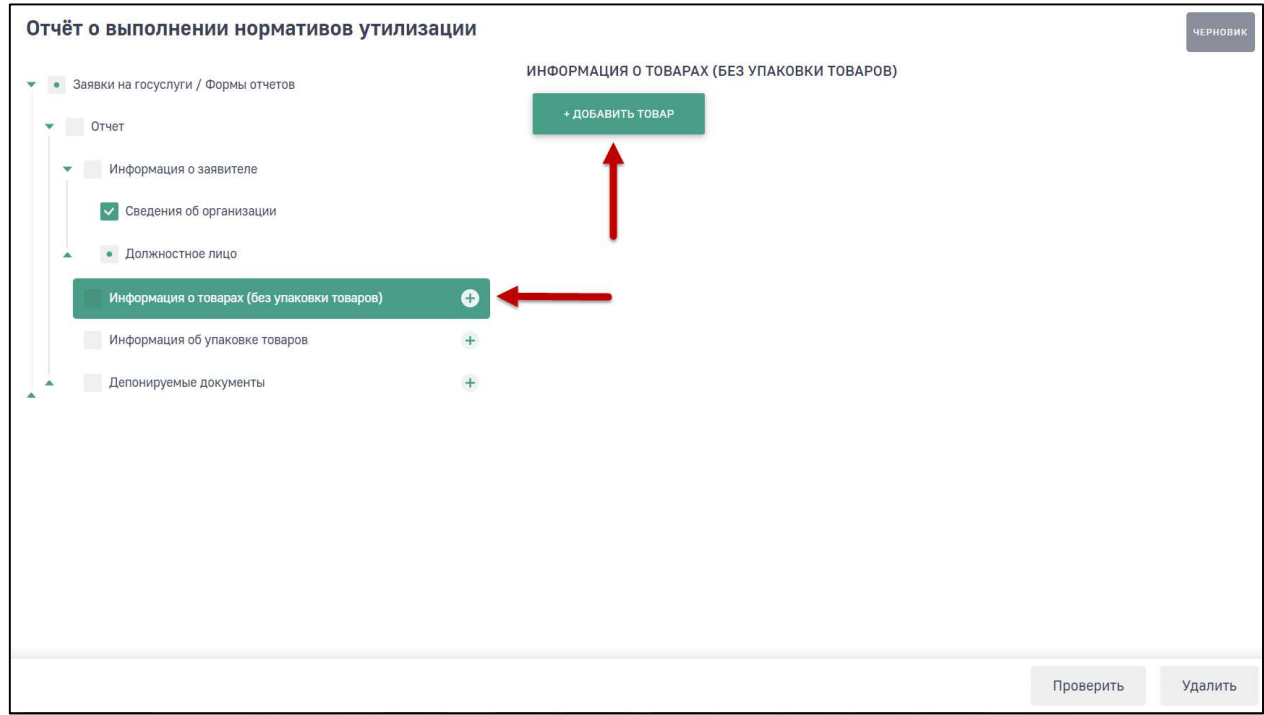

Рис. 9. Раздел «Информация о товарах (без упаковки товаров)»

11

Для добавления товара нажмите на кнопку «+Добавить товар» или на пиктограмму + в древовидном меню. Программа отобразит экранную форму для добавления информации о товаре (Рис. 10).

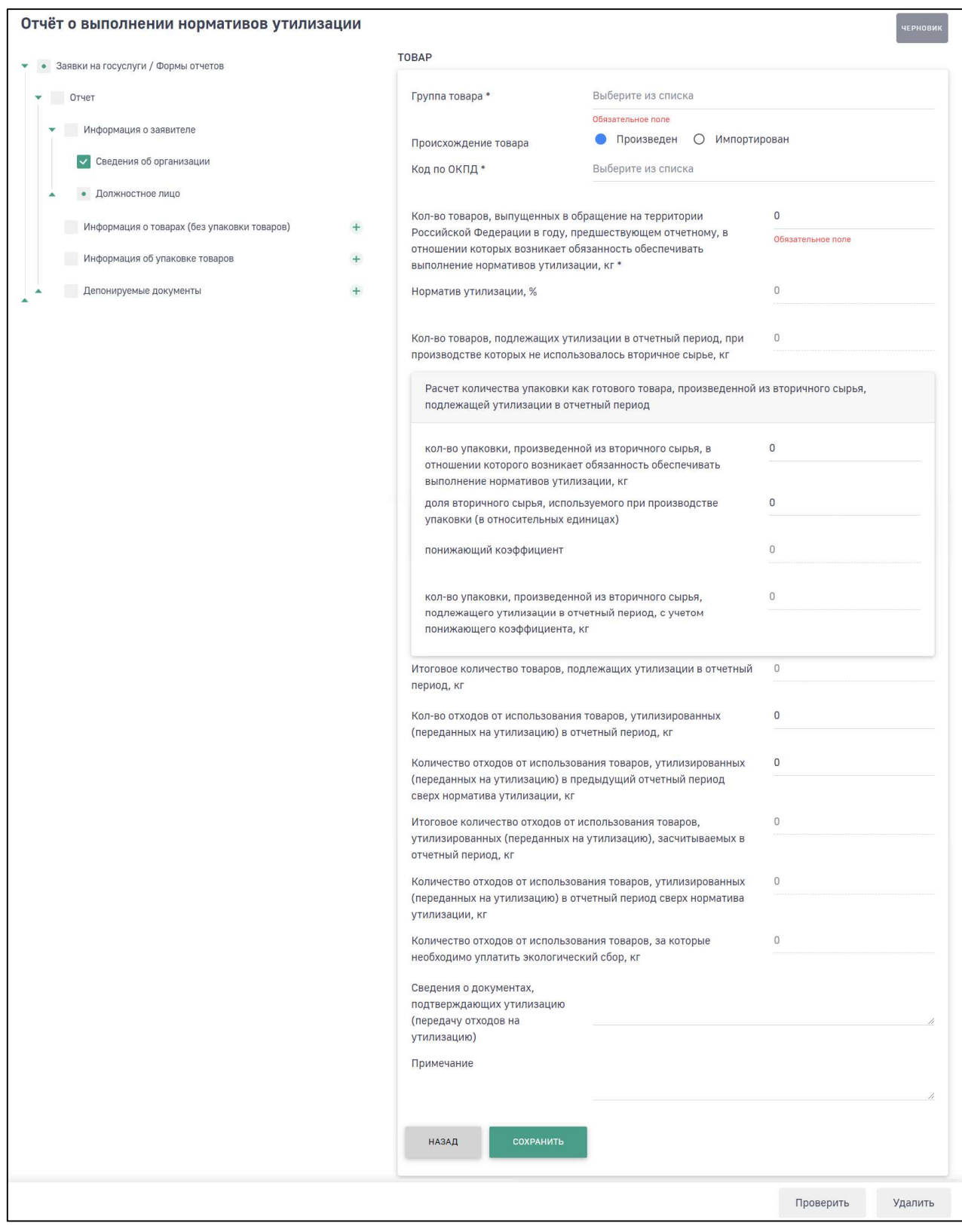

Рис. 10. Раздел «Информация о товарах (без упаковки товаров)», форма добавления товара

Необходимо указать следующие данные:

- выбрать из выпадающего списка группу товара;
- происхождение товара (выбрать из вариантов «Произведен» или «Импортирован»);
- для произведенного товара выбрать из списка код по ОКПД (Программа отображает список кодов ОКПД в зависимости от выбранной группы товара);
- для импортированного товара выбрать из списка код по ТН ВЭД (Программа отображает список кодов ТН ВЭД в зависимости от выбранной группы товара);
- вес товаров, выпущенных в обращение на территории Российской Федерации в году, предшествующем отчетному, в отношении которых возникает обязанность обеспечивать выполнение нормативов утилизации.

При указании веса товаров, выпущенных в обращение на территории Российской Федерации в году, предшествующем отчетному, в отношении которых возникает обязанность обеспечивать выполнение нормативов утилизации, Программа рассчитывает следующие значения в соответствии с нормой утилизации:

- количество товаров, подлежащих утилизации в отчетный период, при производстве которых не использовалось вторичное сырье;
- итоговое количество товаров, подлежащих утилизации в отчетный период;
- количество отходов от использования товаров, за которые необходимо уплатить экологический сбор.

Если при производстве упаковки, как готового товара, было использовано вторичное сырье, произведите расчет количества упаковки как готового товара, произведенной из вторичного сырья, подлежащей утилизации в отчетный период. При этом Программа скорректирует количество отходов от использования товаров, за которые необходимо уплатить экологический сбор.

При необходимости укажите количество отходов от использования товаров, утилизированных (переданных на утилизацию) в отчетный период и количество отходов от использования товаров, утилизированных (переданных на утилизацию) в предыдущий отчетный период сверх норматива утилизации. При этом Программа рассчитывает итоговое количество отходов от использования товаров, утилизированных (переданных на утилизацию), засчитываемых в отчетный период, а также корректирует количество отходов от использования товаров, за которое необходимо уплатить экологический сбор.

Вы можете последовательно добавить необходимое количество видов товаров.

После заполнения всех необходимых полей нажмите на кнопку «Сохранить».

Для добавления следующего товара откройте раздел «Информация о товарах (без упаковки товаров)» и нажмите на кнопку «+Добавить товар».

#### 1.4. Раздел «Информация об упаковке товаров»

В разделе «Информация об упаковке товаров» необходимо добавить данные об упаковке (Рис. 11).

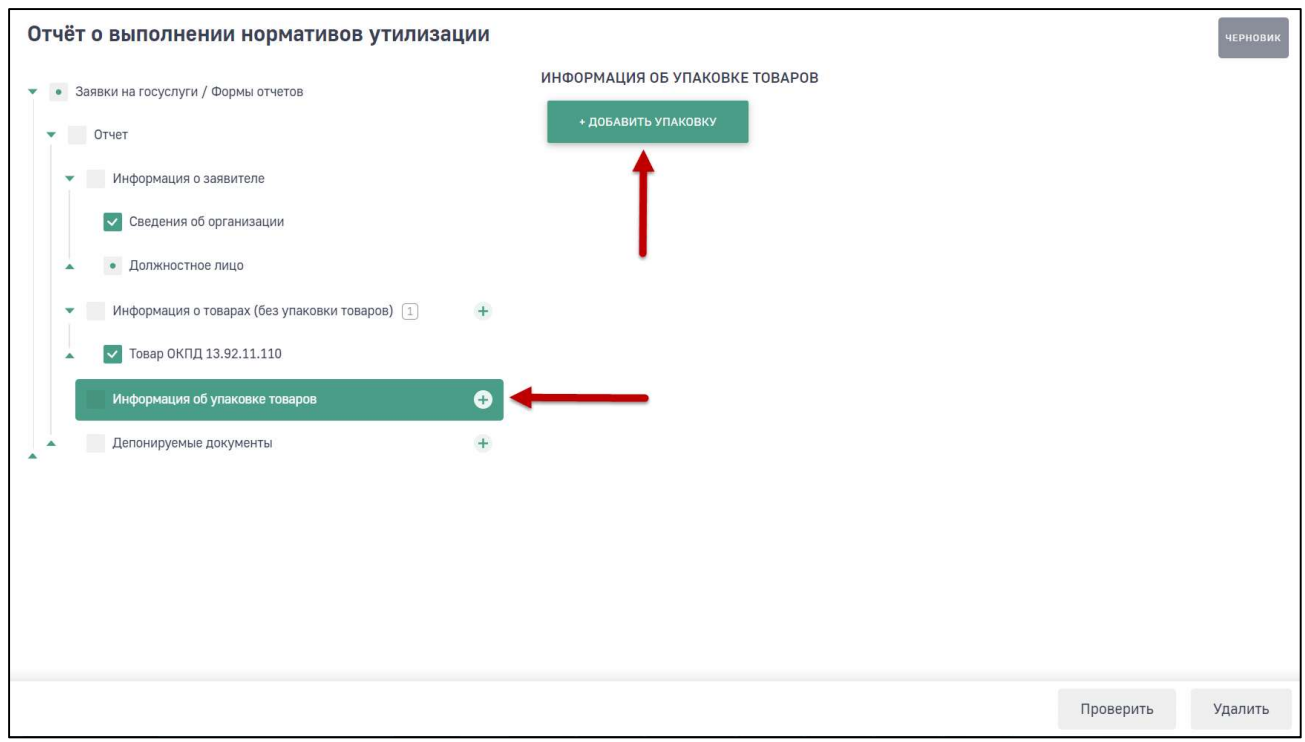

Рис. 11. Раздел «Информация об упаковке товаров»

Для добавления упаковки нажмите на кнопку «+Добавить упаковку» или на пиктограмму  $\pm$  в древовидном меню. Программа отобразит экранную форму для добавления информации об упаковке (Рис. 12).

15

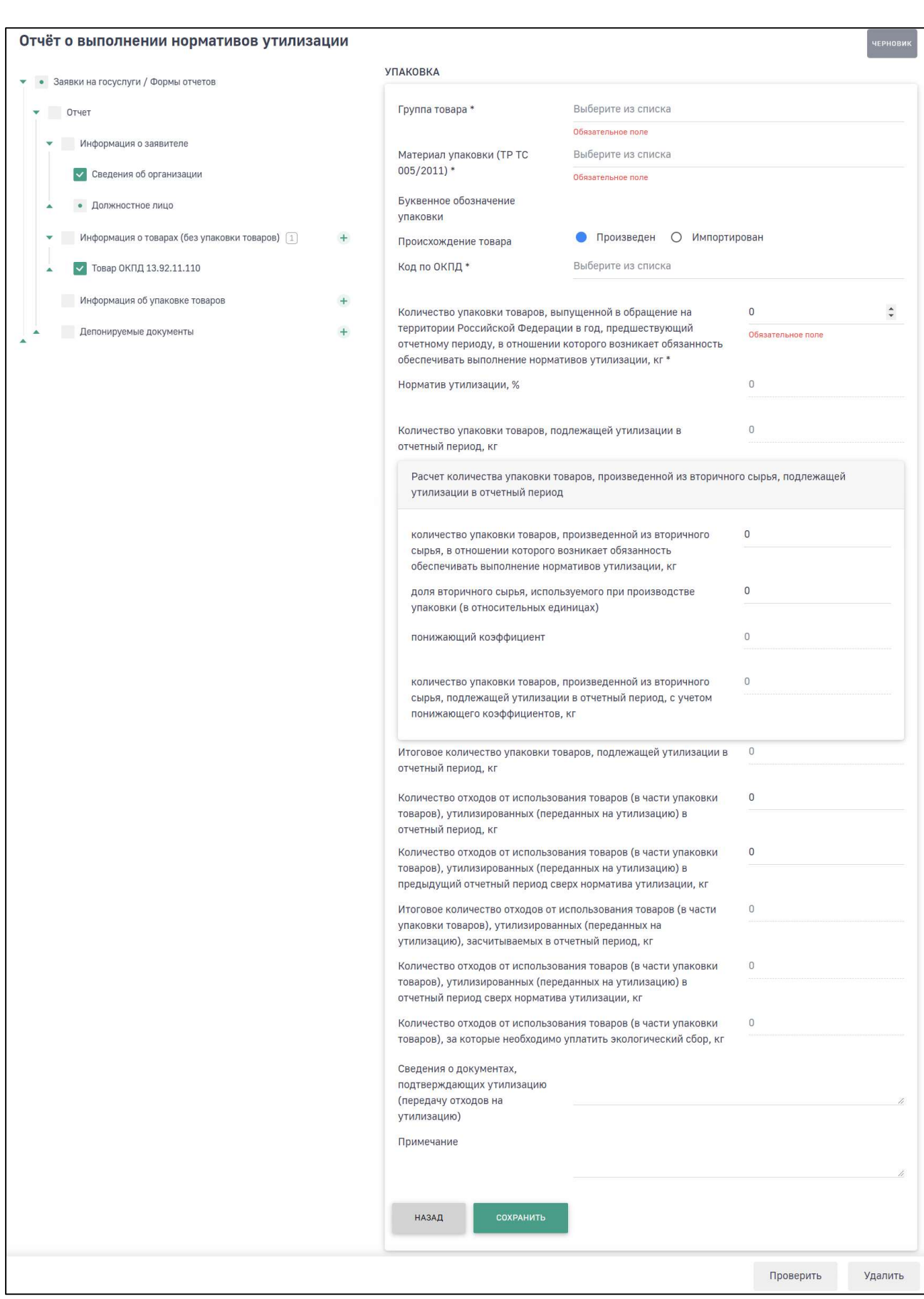

Рис. 12. Раздел «Информация об упаковке товаров», форма добавления упаковки

Необходимо указать следующие данные:

- выбрать из выпадающего списка группу товара;
- выбрать из выпадающего списка материал упаковки (ТР ТС 005/2011);
- происхождение товара (выбрать из вариантов «Произведен» и «Импортирован»);
- для произведенного товара выбрать из списка код по ОКПД (Программа отображает список кодов ОКПД в зависимости от выбранной группы товара);
- для импортированного товара выбрать из списка код по ТН ВЭД (Программа отображает список кодов ТН ВЭД в зависимости от выбранной группы товара);
- вес упаковки товаров, выпущенной в обращение на территории Российской Федерации в год, предшествующий отчетному периоду, в отношении которого возникает обязанность обеспечивать выполнение нормативов утилизации.

При указании веса упаковки товаров, выпущенной в обращение на территории Российской Федерации в год, предшествующий отчетному периоду, в отношении которого возникает обязанность обеспечивать выполнение нормативов утилизации, Программа рассчитывает следующие значения в соответствии с нормой утилизации:

- количество упаковки товаров, подлежащей утилизации в отчетный период;
- итоговое количество упаковки товаров, подлежащей утилизации в отчетный период;
- количество отходов от использования товаров (в части упаковки товаров), за которые необходимо уплатить экологический сбор.

Если при производстве упаковки было использовано вторичное сырье, произведите расчет количества упаковки товаров, произведенной из вторичного сырья, подлежащей утилизации в отчетный период. При этом Программа скорректирует количество отходов от использования товаров (в части упаковки товаров), за которое необходимо уплатить экологический сбор.

При необходимости укажите количество отходов от использования товаров (в части упаковки товаров), утилизированных (переданных на утилизацию) в отчетный период и количество отходов от использования товаров (в части упаковки товаров), утилизированных (переданных на утилизацию) в предыдущий отчетный период сверх норматива утилизации. При этом Программа рассчитывает итоговое количество отходов от использования товаров (в части упаковки товаров), утилизированных (переданных на утилизацию), засчитываемых в отчетный период, а также корректирует количество отходов от

использования товаров (в части упаковки товаров), за которое необходимо уплатить экологический сбор.

После заполнения всех необходимых полей нажмите на кнопку «Сохранить».

Для добавления следующей упаковки откройте раздел «Информация об упаковке» и нажмите на кнопку «+Добавить упаковку».

#### 1.5. Раздел «Депонируемые документы»

В разделе «Депонируемые документы» (Рис. 13) возможно прикрепить документы, подтверждающие данные в отчете.

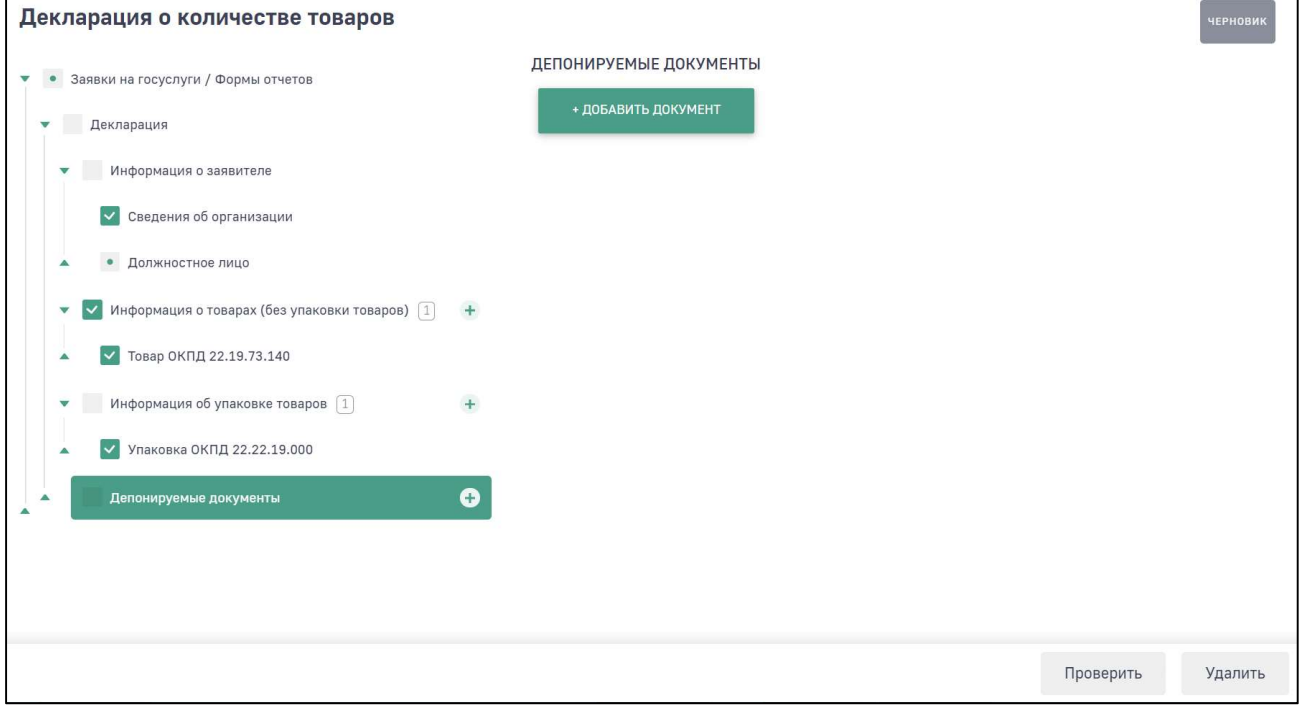

Рис. 13. Раздел «Депонируемые документы»

Для добавления документа нажмите на кнопку «+Добавить документ». Программа отобразит форму добавления нового документа (Рис. 14).

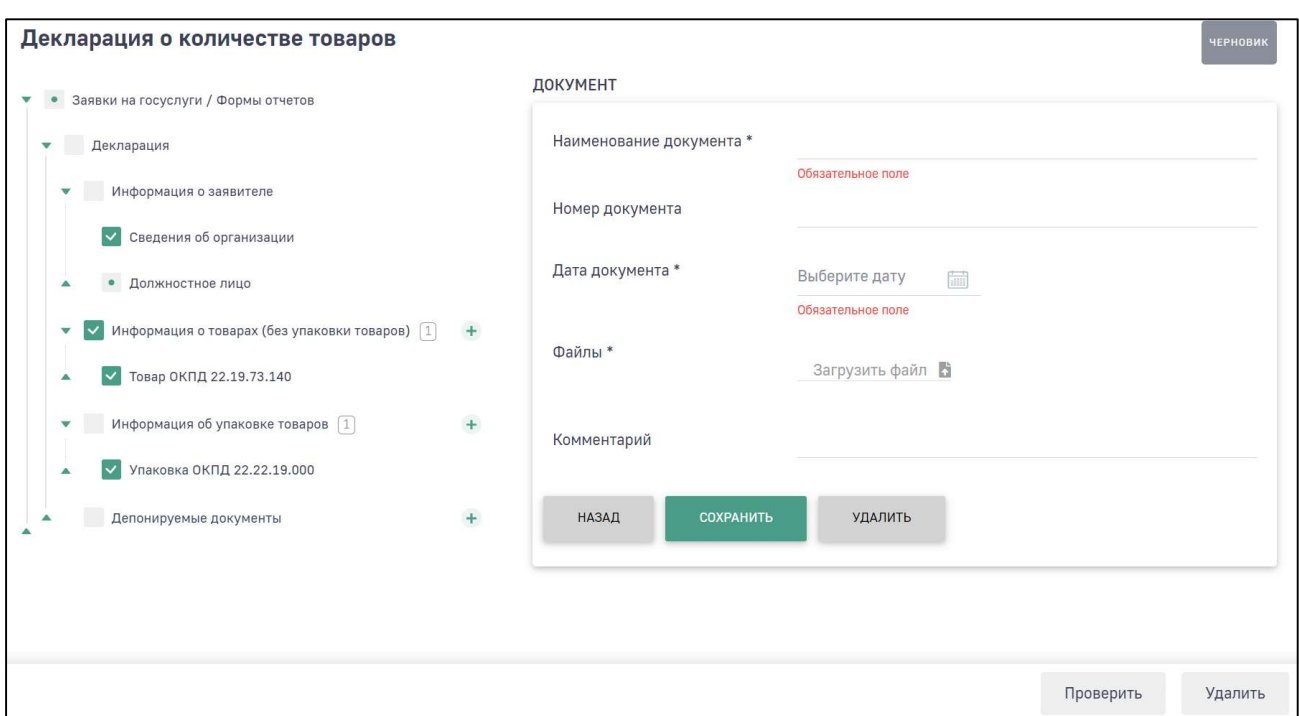

#### Рис. 14. Раздел «Депонируемые документы», форма добавления документа

Укажите наименование документа, с помощью календаря выберите дату выпуска документа. Затем загрузите файл документа.

После заполнения полей нажмите на кнопку «Сохранить».

#### ПРОВЕРКА И ОТПРАВКА ОТЧЕТА

После внесения данных в отчет выполните проверку арифметического и логического контроля (АЛК). Для этого нажмите на кнопку «Проверить».

Если данные в разделах проходят арифметический и логический контроль, Программа отобразит сообщение о переходе отчета в статус «Готов к отправке» (Рис. 15).

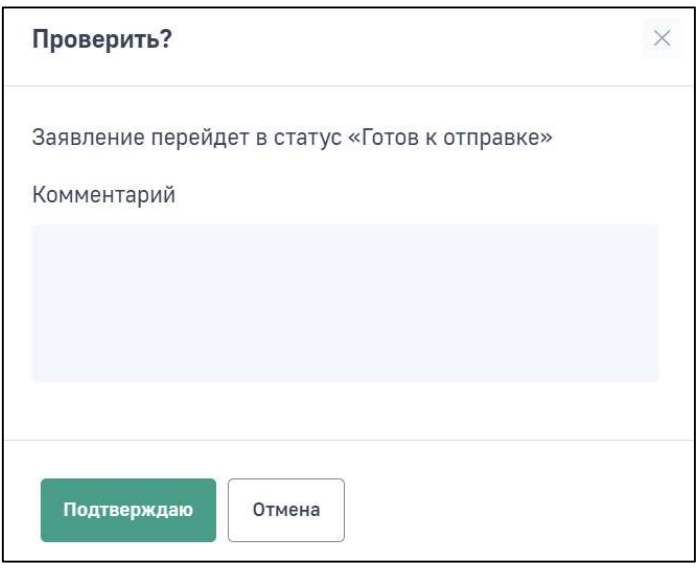

#### Рис. 15. Сообщение о переходе отчета в статус «Готов к отправке»

При необходимости внесения изменений в отчет в статусе «Готов к отправке» необходимо нажать на кнопку «Вернуться к редактированию», отчет перейдет в статус «Черновик» и будет доступен для редактирования.

В Личном кабинете реализована функция отправки отчета в электронном виде с подписанием ЭЦП.

Кроме этого, возможно сохранить заполненную форму отчета и распечатать ее на бумаге для предоставления в Росприроднадзор в бумажном виде. Для облегчения работы инспекторов по обработке отчетов бумажная версия отчета имеет штрих-код.

Для отправки отчета с ЭЦП необходимо нажать на кнопку «Подписать и отправить». Для предоставления отчета в бумажном виде необходимо нажать на кнопку «Отправить в бумажном виде» (Рис. 16).

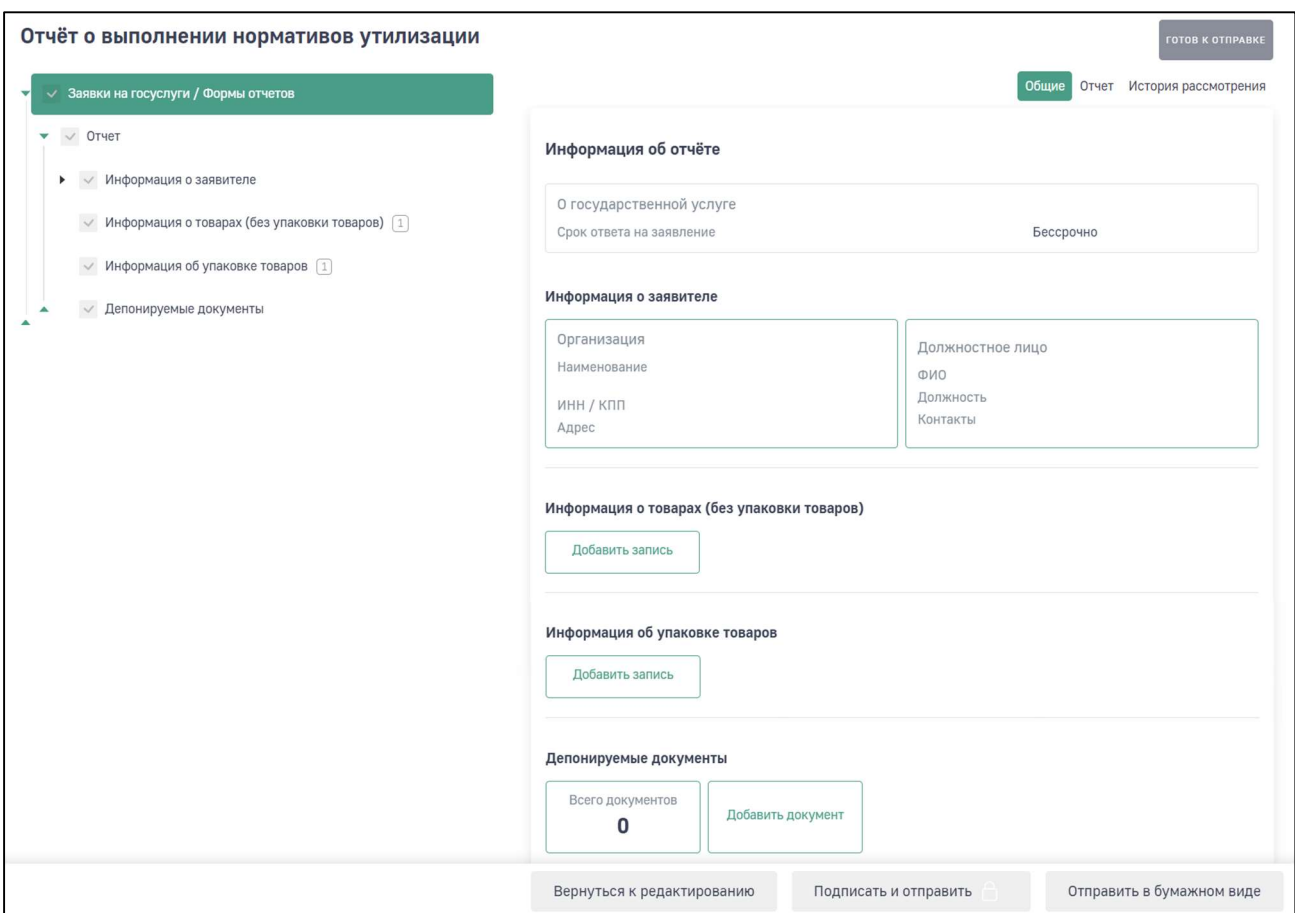

#### Рис. 16. Кнопки «Вернуться к редактированию», «Подписать и отправить», «Отправить в бумажном виде»

После отправки отчета в электронном виде с ЭЦП его статус изменится на «Ожидает рассмотрения».

После выбора отправки отчета в бумажном виде его статус изменится на «Ожидается оригинал».

#### 3. ПЕЧАТЬ И СКАЧИВАНИЕ ОТЧЕТА

Для печати отчета на вкладке «Отчет» необходимо нажать на кнопку «Сформировать превью печати». Программа отобразит печатную форму отчета (Рис. 17).

Чтобы распечатать отчет нажмите на кнопку «Печать».

Чтобы скачать отчет в pdf-формате нажмите на кнопку «Скачать».

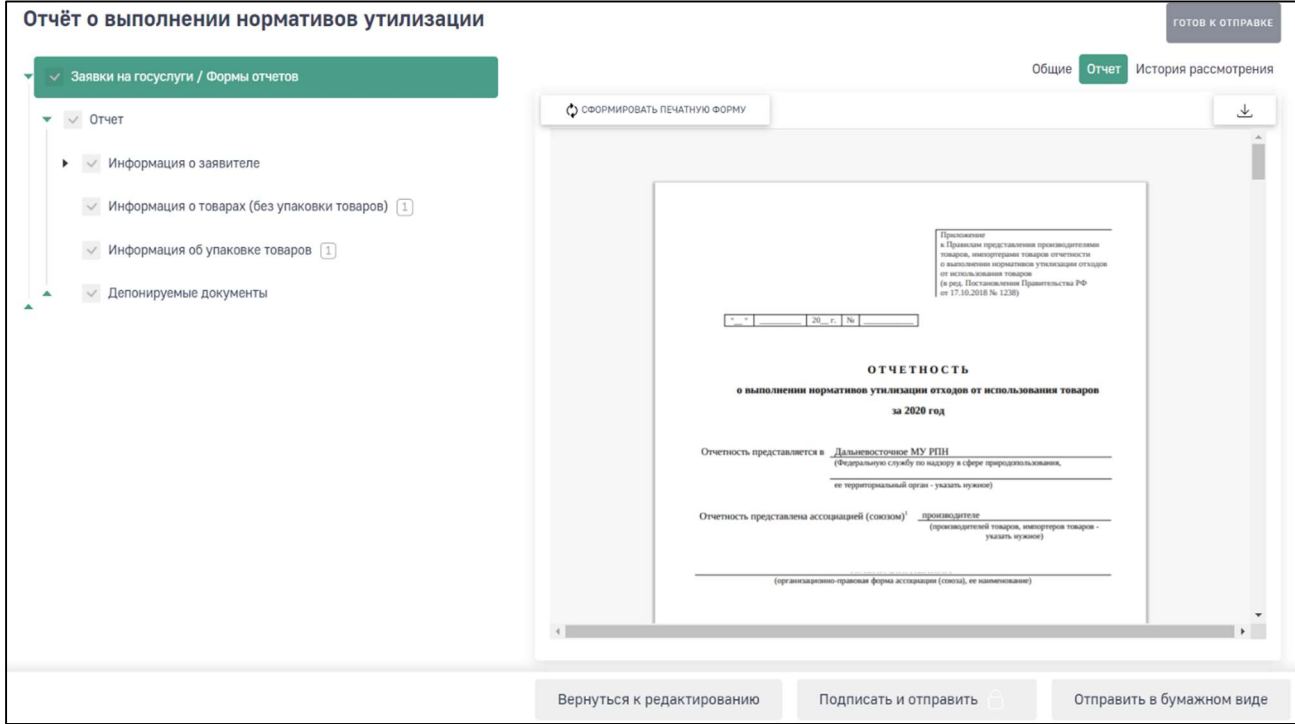

Рис. 17. Формирование печатной формы отчета

Внимание! Если после формирования печатной формы в отчет были внесены изменения, то необходимо повторно нажать на кнопку «Сформировать превью печати». Изменения в уже сформированной печатной форме автоматически не отображаются

# 4. ИСТОРИЯ ИЗМЕНЕНИЙ ОТЧЕТА

Во вкладке отчета «История рассмотрения» отображается дата и время изменения статуса отчета. Первая запись в истории изменений появляется после перехода отчета из статуса «Черновик» в статус «Готов к отправке». Далее фиксируется дата и время изменения всех статусов (Рис. 18).

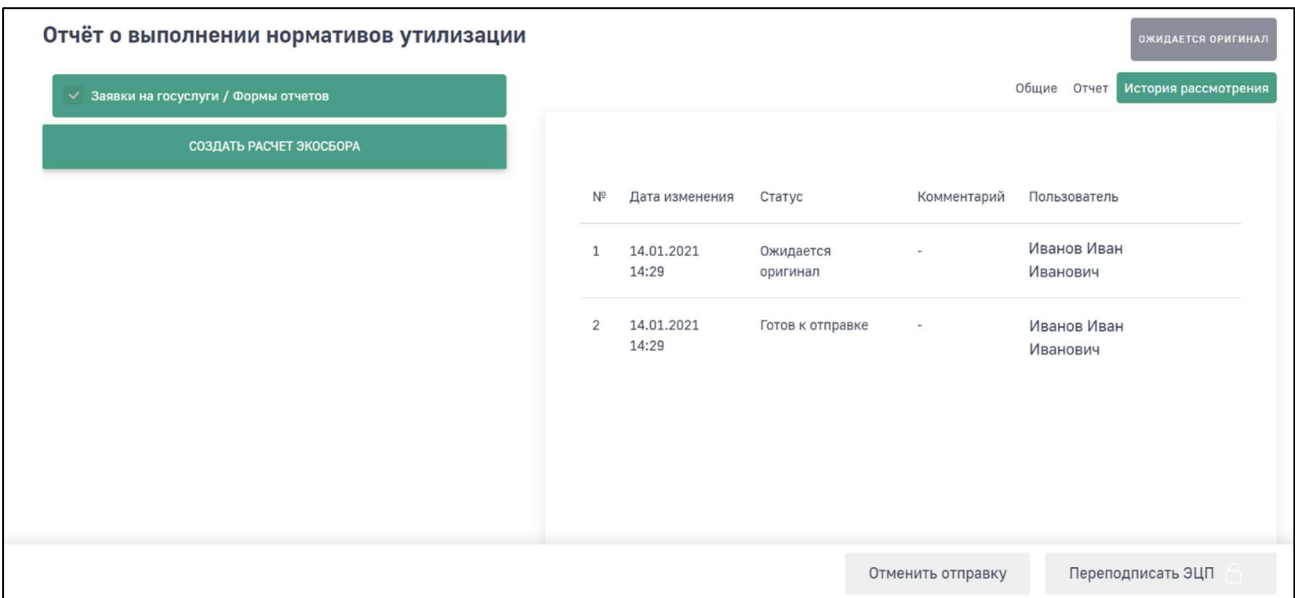

Рис. 18. История рассмотрения отчета

## 5. СОЗДАНИЕ ОТЧЕТА ИЗ ОТЧЕТА В СТАТУСЕ «ОТКЛОНЕНО»

В случае если направленный в Росприроднадзор отчет был отклонен, то возможно создать новый отчет на основе отклоненного. Для этого необходимо открыть отчет в статусе «Отклонено» и нажать на кнопку «Создать копию» (Рис. 19).

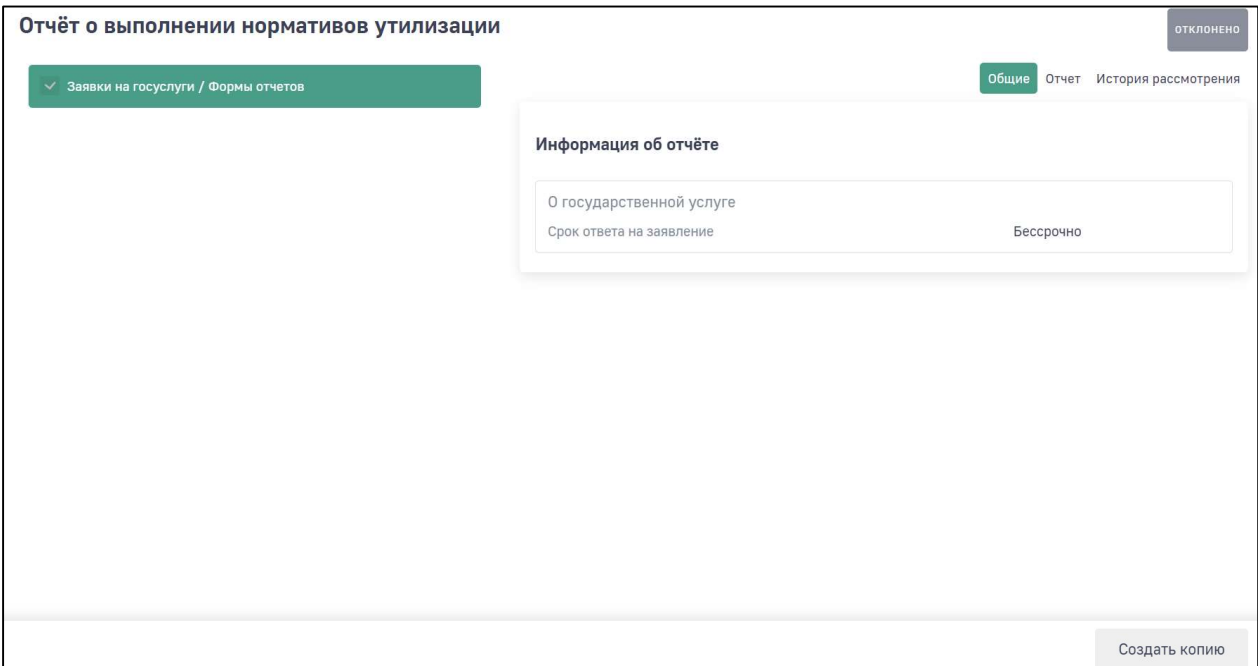

Рис. 19. Создание копии отчета

Отобразится окно для подтверждения создания копии отчета (Рис. 20).

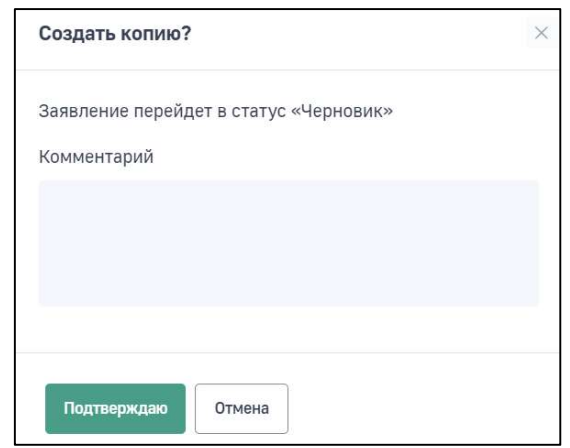

Рис. 20. Запрос подтверждения создания копии отчет

Для подтверждения создания копии нажмите на кнопку «Подтверждаю». По умолчанию откроется копия созданной декларации. Внесите необходимые изменения в нее и направьте заново.

#### 6. ЧТО ДЕЛАТЬ ПОСЛЕ ОТПРАВКИ ОТЧЕТА?

После того, как отчет будет направлен в Росприроднадзор, инспектор должен провести проверку.

Внимание! Убедитесь, что после отправки отчет отображается в вашем Личном кабинете в статусе «Ожидает рассмотрения» или «Ожидается оригинал». Если статус отчета остался «Готов к отправке», то необходимо нажать на кнопку «Подписать и отправить» или «Отправить» (в зависимости от выбранного способа)

Отслеживать информацию об изменении статуса отчета можно в личном кабинете природопользователя на вкладке отчета «История рассмотрения».

Если проверка прошла успешно и отчет принят, то статус отчета меняется на «Принято».

Если в результате рассмотрения отчета найдены ошибки, то статус отчета меняется на «Отклонено».

Если отчет был сформирован в бумажном варианте, то после получения оригинала отчета в территориальном подразделении РПН инспектор изменит статус отчета на «На рассмотрении».

Информацию о контактных телефонах территориальных органов Росприроднадзора доступна на сайте https://rpn.gov.ru/.